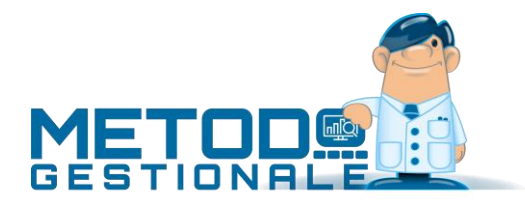

# Registrazioni contabili: primanota, fatture fornitori e clienti, corrispettivi, chiusure e aperture

### GESTIONE PARAMETRI

La prima cosa da controllare (anche per visualizzare eventuali nuove opzioni) è, dal menù Utilità – Gestione Parametri, la sezione Contabilità ed in particolare la voce Parametri Immissione Registrazioni dove si trovano le specifiche relative ad attivazioni, contropartite, descrizioni contabili per incasso e pag. fatture, tabella aliquote iva e parametri per la gestione automatica delle fatture di acquisto Reverse Charge.

# GESTIONE CAUSALI CONTABILI

In Metodo le causali contabili presentano le seguenti caratteristiche:

- sono sempre relative solo alla ditta nella quale vengono immesse;
- le gestioni particolari (partite aperte, insoluti, ecc.) si definiscono direttamente nella finestra di immissione prima nota;
- se si impostano gli automatismi, il codice sottoconto è richiesto in un campo apposito (richiamabile tramite la classica ricerca sottoconti);
- oltre che per un sottoconto è possibile impostare l'automatismo anche per una anagrafica cliente o fornitore indicandone, se necessario, la relativa ragione sociale;
- è possibile, riga per riga, indicare una eventuale descrizione sostitutiva che, limitatamente alla riga in oggetto, verrà proposta, in fase di immissione della registrazione contabile, al posto di quella base.

La stampa (sintetica e analitica) delle causali è possibile dall'interno della procedura di gestione delle stesse, attraverso gli appositi tasti.

# IMMISSIONE PRIMA NOTA

Dopo la Data di Registrazione viene richiesto il "Tipo di Registrazione" che, per ora, è suddiviso in:

- **Registrazione Normale**: registrazione a completa digitazione manuale o tramite gli automatismi impostati nell'eventuale causale che si richiama;
- **Pagamento Partite Fornitori**: registrazione guidata al pagamento delle partite aperte dei fornitori;
- **Incasso Partite Clienti**: registrazione guidata all'incasso delle partite aperte dei clienti;
- **Insoluti Clienti**: immissione guidata per la registrazione degli insoluti;
- **Incasso Partite Clienti in Valuta** e **Pagamento Partite Fornitori in Valuta**: queste due voci gestiscono la registrazione guidata di partite aperte clienti e fornitori in valuta;
- Corrispettivi: permette la registrazione ai fini contabili ed iva dei corrispettivi.

#### *REGISTRAZIONE NORMALE E CAUSALI CONTABILI*

L'immissione Normale, sia a completa digitazione manuale che tramite richiamo di una causale contabile, ha le seguenti particolarità:

- Mentre si inserisce una registrazione è possibile accedere a qualsiasi altro programma di Metodo in quanto il menù generale (Cont./Anagrafiche/Bilanci, Stampe, ecc.) è totalmente libero.
- In Immissione di riga, quando si è posizionati sulla descrizione, è possibile richiamare la causale contabile premendo il tasto F2, cliccando sul tasto posto all'estremità destra del campo, digitandone il numero oppure inserendone una parte del contenuto (es.: "pag" per ricercare le causali nella cui descrizione è presente la sillaba "pag"). Richiamando la causale con una delle prime due opzioni è possibile velocizzarne la ricerca digitando parte della descrizione sul campo "filtro" (opzione utile nel caso siano presenti molte causali).
- Nel campo "descrizione" si possono richiamare le ultime 10 descrizioni utilizzate utilizzando i tasti CTRL+INVIO.
- Nelle righe contabili successive alla prima, è possibile, quando si è posizionati su dare o avere, richiamare l'importo di chiusura dell'articolo premendo i tasti CTRL+INVIO; l'importo, inoltre, viene sempre evidenziato a fianco alla casella dare o avere e, cliccandoci sopra, si ottiene lo stesso risultato della pressione di CTRL+INVIO.
- Quando il cursore è posizionato su Numero o Data Documento, è possibile, cliccando sul tasto posto in basso a sinistra nella finestra di input dati, richiamare l'estratto conto contabile.
- L'ultima causale utilizzata viene memorizzata per terminale.

### *PAGAMENTO PARTITE FORNITORI / INCASSO PARTITE CLIENTI*

Scegliendo il "Tipo di registrazione" Pagamento Partite Fornitori o Incasso Partite Cliente e premendo INVIO, il programma apre una finestra in cui viene richiesta la descrizione del movimento (è possibile richiamare una causale a condizione che la stessa sia solo descrittiva e non impostata con automatismi a livello di richiamo sottoconti, cli. o for.) e il cliente o fornitore. È possibile indicare un'anagrafica specifica oppure premere Invio lasciando il campo vuoto per richiamare tutte le partite aperte. Così facendo il programma apre la finestra con le eventuali partite aperte da selezionare. Si rimane in questa finestra fino a quando non si decide di uscire con il tasto ESC o cliccando sul pulsante FINE; in quel momento verrà evidenziato il corpo dell'articolo, creato in automatico con le partite selezionate, ed il cursore sarà posizionato in immissione riga per permettere la chiusura del movimento contabile.

Nella finestra di visualizzazione delle partite, le stesse vengono evidenziate con una struttura tipo "albero" dove nel livello 0 c'è il cliente/fornitore e nel livello 1 le relative partite aperte. Questo consente di visualizzare o nascondere, a piacimento, le sole partite di determinati clienti/fornitori.

Per selezionare la partita è sufficiente premere INVIO o cliccare sull'apposito check; in entrambi i casi il programma, se trova nello scadenzario il documento in questione, apre un'ulteriore finestra dando la possibilità di selezionare le scadenze; in caso contrario apre una finestra per permettere la digitazione manuale dell'importo pagato o incassato.

In caso di scadenzario il programma visualizza le rate, con possibilità di selezione, e consentendone l'eventuale modifica.

In Metodo le partite in valuta non vengono visualizzate (è infatti errato chiuderle come fossero in euro); per incassare o pagare tali partite è necessario utilizzare l'apposita voce del "Tipo Registrazione" (Pagamento partite fornitori Valuta / Incasso partite clienti Valuta).

### *PAGAMENTO PARTITE FORNITORI / INCASSO PARTITE CLIENTI DA SCADENZARIO*

Questa possibilità è abilitata tramite il parametro "Incassi/Pagam. da Scad." nei parametri di immissione registrazioni. Se è attivato il programma esegue la selezione delle partite aperte partendo dallo scadenzario anziché dalle partite contabili.

### *PAGAMENTO PARTITE FORNITORI / INCASSO PARTITE CLIENTI IN VALUTA*

Quando si seleziona una di queste voci viene richiesto il cliente o il fornitore e quindi viene aperta una finestra con tutte le sue partite. Da qui si può scegliere UNA sola partita alla volta. Il programma, dopo tale selezione passa in automatico alla fase finale per chiudere l'articolo.

Dopo aver scelto la partita da chiudere, viene richiesto il cambio relativo alla valuta in questione; questo, oltre che per convertire gli importi in euro, viene considerato anche per il calcolo dell'eventuale differenza cambi. Le descrizioni delle righe dell'articolo vengono costruite sulla base dei parametri indicati nella pagina "Inc./Pag." dei Parametri Immissione Registrazioni (menù Utilità – Gestione Parametri).

### *INSOLUTI CLIENTI*

È possibile attivare la registrazione degli insoluti scegliendo l'apposita voce del "Tipo Registrazione". L'operazione risulta possibile solo se è presente un tipo di pagamento definito "Insoluto" (Utilità – Gestione Parametri - Parametri Fatturazione – Sistemi di Pagamento) oppure se in anagrafica cliente sono stati creati i campi "numero insoluti" (cod.att.1) e "totale insoluti" (cod.att.2); diversamente il programma segnala che l'automatismo non è possibile.

Una volta selezionato il "Tipo Registrazione" Insoluto, il programma apre una finestra che chiede i seguenti dati:

- descrizione
- banca (ricerca sottoconto)
- importo insoluto/i
- importo spese
- sottoconto spese (solo se indicato un valore nel campo precedente)

con queste specifiche viene creata la prima riga dell'articolo contabile (o le prime due in caso di definizione anche delle spese) e poi il programma entra in un ciclo di immissione semplificata richiedendo il/i cliente/i oggetto dell'insoluto ed il relativo importo. Quando si arriva a capienza dell'importo digitato in corrispondenza della banca, l'articolo si chiude.

Una volta confermata la memorizzazione dell'articolo contabile, oltre che registrare il movimento contabile, vengono eseguite le seguenti operazioni:

se presenti nel cliente i campi "numero" e "totale" insoluti li incrementa;

- se presente il tipo di pagamento insoluto (parametri di fatturazione) genera automaticamente le registrazioni nello scadenzario;
- se nello scadenzario è presente il campo banca (cod.att.1) viene richiesto tale dato per completare la registrazione. Cliccando sull'apposito tasto si possono richiamare le banche elencate nei Parametri in Utilità - Archivio Banche per Incassi/Pagamenti elettronici (dove sostanzialmente si indicano gli istituti di credito utilizzati dalla propria azienda).

# IMMISSIONE FATTURE CLIENTI/FORNITORI

L'immissione fatture clienti/fornitori di Metodo gestisce automaticamente l'immissione contemporanea della parte contabile e della parte IVA.

- Richiesta imponibile: non esiste una richiesta ai soli fini iva ma, una volta selezionato il tipo di operazione, l'importo lo si indica su DARE o AVERE (il programma posiziona comunque automaticamente il cursore in DARE o AVERE a seconda che si stia immettendo una fattura di ACQUISTO o di VENDITA);
- Richiesta sottoconto: una volta inseriti i dati IVA si richiama il sottoconto/cliente/fornitore in cui l'importo digitato deve confluire;
- Richiesta centri di costo (se attivati): anche il centro di costo è richiesto contemporaneamente ai dati IVA
- Richiesta campi aggiuntivi (se attivati): anche i campi aggiuntivi dell'archivio registrazioni vengono richiesti contestualmente all'immissione dei dati IVA.

In una prima parte della finestra (la parte superiore), vengono richiesti tutti i dati di testata della fattura (registro iva, cli./for., data reg., numero/data documento, numero di protocollo ecc.).

Immessi correttamente i dati della testata è possibile accedere nella sottostante finestra dove è presente la gestione dei dati IVA e contabili della fattura.

L'immissione degli importi delle singole aliquote/esenzioni avviene in modo sequenziale fino a quando non si decide di cliccare sul pulsante "Fine Reg." oppure, con la tastiera, si sceglie la voce "Fine Registrazioni" dalla finestra di selezione del "tipo di operazione". Riga per riga, scelto il tipo di operazione, si deve indicare (in Dare o Avere) l'imponibile e l'aliquota/esenzione (oppure i dati dell'IVA indetraibile); quindi si procede a completare la registrazione con il sottoconto ed eventuali dati aggiuntivi (es.: il centro di costo).

Una volta terminata la prima fase, quando si conferma il documento, il programma apre una finestra di ulteriore conferma nella quale vengono visualizzati articolo contabile e parte iva nella loro completezza così come verranno memorizzati. In questa fase è possibile dare la conferma finale (tramite la quale i dati verranno effettivamente memorizzati) oppure, se necessario, accedere a scadenzario, compensi a terzi, beni strumentali o provvigioni per gli inserimenti del caso.

**N.B.:** cliccando sul pulsante "**Modifica Dati**" presente in alto a destra della videata è possibile variare qualsiasi dato sia della parte contabile che di quella iva (esempio: se l'importo dell'iva indicato in una fattura di acquisto è errato si ha l'obbligo di registrarlo così come riportato nel documento anche se non corretto; in questo caso è sufficiente cliccare su Modifica Dati e modificare gli importi dei sottoconti iva e costo, così come di imponibile e importo iva, riportando esattamente quanto indicato in fattura).

I dati dello scadenzario e dei compensi a terzi non vengono memorizzati fino a quando non si conferma definitivamente tutta l'operazione. L'immissione dei beni strumentali o la selezione delle provvigioni maturate da pagare viene invece memorizzata subito (prima cioè della conferma definitiva di tutta la registrazione della fattura).

# AUTOMATISMI VARI RIPORTATI:

- Se attivato il parametro "Vendite Data Documento. Automatica" la data documento viene compilata in automatico nel momento in cui il cursore è posizionato sul campo stesso e comunque può essere modificata.
- Se attivato il parametro "Vendite Protocollo Automatico" il numero di documento viene proposto in automatico uguale al numero di protocollo e comunque può essere modificato.
- Centri di Costo se attivato il parametro "Centro di costo unico per articolo" il programma chiede il centro di costo tra i campi iniziali della testata del documento che si sta inserendo.
- Ft. in Valuta se il cliente/fornitore all'interno dell'anagrafica ha impostato il codice valuta viene evidenziato che si tratta di immissione di una fattura in valuta. In questo caso gli importi digitati devono essere in valuta poiché provvederà il programma ad effettuare la conversione in euro chiedendo, se mancante, il valore del cambio. **N.B.** nei registri IVA superiori al n.1, in caso di cliente/fornitore in valuta, non è richiesto il campo "Imp.Valuta" poiché tali dati sono desunti dagli importi in valuta che si stanno inserendo. Se invece si tratta di una fattura in valuta che però si vuole registrare direttamente in euro convertendone gli importi manualmente (caso in cui nell'anagrafe cliente/fornitore NON sia compilato il campo codice valuta) si devono digitare manualmente, nei due campi appositi, anche codice e importo in valuta.
- Sbloccando il numero di protocollo tramite click sul lucchetto, la gestione di tale dato diventa completamente manuale, il campo si azzera e si deve digitare il numero desiderato. Questa variazione è limitata all'operazione in corso, non viene memorizzato tra i progressivi, per cui nella successiva immissione viene riproposto il precedente protocollo (es.: il programma propone il protocollo 10; cliccando sul lucchetto si sblocca il campo, si digita il n.6 e si procede con l'inserimento della fattura; nell'immissione del prossimo documento il programma riproporrà il protocollo 10 e NON il 7).
- Nel protocollo è possibile immettere solo numeri. Non è consentito alcun altro carattere poiché ci sarebbero problemi in fase di riordino nella stampa dei registri IVA.
- Se attivata la gestione dell'IVA in sospensione o in liquidazione anticipata, tra i campi di testata viene richiesto anche il "tipo di fattura": Normale, In Sospensione, In liquidazione Anticipata.
- Se nella gestione parametri (Utilità Gestione Parametri Parametri Immissione Registrazioni Contropartite) non è stato impostato il sottoconto IVA, questo viene segnalato in modo opportuno: se c'è un solo registro IVA il programma torna al menù; in caso di più registri IVA è possibile cambiare registro ma, se anche in questo il sottoconto non è stato impostato, non è possibile proseguire.
- Il programma si blocca e torna direttamente al menù nel caso in cui sia stata effettuata la liquidazione di dicembre (o del quarto trimestre se regime trimestrale) e si cerchi di inserire ulteriori documenti. In questo caso è necessario, prima dei nuovi inserimenti, variare su Utilità – Gestione Parametri – Variazione Progressivi il mese/trim. in corso riportando il dato a 12 o 4.
- In caso di immissione automatica di fatture di acquisto Reverse Charge il programma disabilita, se attivata, la possibilità di scegliere il "tipo fattura".
- Nel campo IVA si può digitare l'importo dell'IVA oppure l'aliquota preceduta dallo 0 (Es. 022 = aliquota 22%). Indicando il valore dell'IVA il programma ne desume l'aliquota segnalando eventualmente, se la stessa non è riconosciuta, se procedere o meno. **ATTENZIONE:** nel caso in cui si riceva una fattura con l'importo IVA errato NON è possibile, in fase di immissione, forzare tale errore; si deve immettere il documento con l'importo corretto e poi, prima della conferma finale, tramite il pulsante "Modifica Dati", procedere alla variazione dei dati.
- Se attivato il parametro "Proponi Contropartita Prevalente" il programma imposta in automatico il campo sottoconto con la contropartita prevalente indicata nei parametri del registro IVA in questione.
- Premendo il tasto CTRL-INVIO sul campo sottoconto, il programma forza la contropartita prevalente presente nei parametri dei registri IVA.
- Centri di costo: se NON è attivo il parametro "Uso centri di costo su S/Conti patrimoniali", il centro di costo viene richiesto SOLO per i sottoconti economici.
- Se attivata l'IVA agricola il programma richiede, oltre all'imponibile e all'iva, anche la percentuale di abbattimento.
- Ft. Acquisto: il Tipo Operazione comprende le tre voci "Imponibili Merce", "Imponibili Spese" e "Beni Strumentali" ripetute due volte; le prime sono per i casi normali, le seconde sono per l'IVA indetraibile.
- Per i fornitori, se nell'anagrafica è presente ed è compilato il campo sottoconto prevalente (codice att.1), il programma propone in automatico quest'ultimo e non quello generico eventualmente indicato nei parametri del registro IVA.
- Centri di Costo: in Metodo, oltre alla possibilità di indicare il centro di costo singolo riga per riga, è consentito suddividere automaticamente su più centri di costo l'imponibile digitato. Per fare questo è necessario cliccare sul tasto, posto all'estremità destra del campo "centro di costo", denominato "Rip.Centri di costo". Così facendo si entra in una finestra nella quale si può ripartire l'importo su un massimo di 15 centri di costo diversi. La divisione può essere indicata in percentuale, in frazioni o in importi (ogni tipo di suddivisione esclude automaticamente le altre due). Una volta impostata e confermata la scelta, nel campo centro di costo viene evidenziata la scritta "{...}" che indica che per quell'importo è stata richiesta una ripartizione in più centri di costo (se si desidera tornare indietro è necessario cliccare di nuovo sul tasto "Rip.Centri di costo" e azzerare la ripartizione appena impostata); nella fase di preparazione dell'articolo contabile il programma incontrando questo simbolo creerà tante righe contabili quanti sono stati i centri di costo indicati nella ripartizione.
- Se si immette una fattura a zero il programma segnala che la stessa verrà memorizzata solo in IVA e non in contabilità nel caso in cui nel documento figuri un'unica riga imponibile di importo zero. Per inserirla è necessario, digitare nel campo imponibile "-0" e indicare nel campo IVA l'aliquota. Attenzione: viene generata la parte contabile nel caso in cui la somma algebrica di più imponibili positivi e negativi dia come risultato zero.
- Il sottoconto è sempre un campo obbligatorio tranne nel caso di fattura a zero indicata con il "-0".
- Digitando un imponibile 0 e indicando un valore nel campo IVA il programma chiede l'aliquota da considerare per quel valore e genera una registrazione contabile di due righe in cui una c'è il cliente (o fornitore) e l'altra l'IVA c/acquisti (o vendite).
- La voce di menù per l'immissione automatica delle fatture Reverse Charge viene abilitata solo nel caso in cuisiano stati indicati, nei Parametri Immissione Registrazioni, il numero registro iva utilizzato per gli acquisti e vendite (che ovviamente devono essere separati dai registri delle fatture normali). Nel caso di registrazioni INTRA CEE il menù è già visibile, ma se non impostati i sottoconti IVA esce un messaggio che non ne permette l'immissione se non dopo la codifica.
- In fase di registrazione automatica degli acquisti Reverse Charge NON è possibile selezionare operazioni con IVA Indetraibile.
- In caso di fatture REVERSE CHARGE, dovendo inserire la fattura di acquisto anche come vendita, il programma richiede il fornitore come cliente proponendo eventualmente quello trovato in automatico (l'automatismo consiste nel controllare se nell'archivio clienti ne è presente uno con la medesima partita iva estera del fornitore).
- In caso di fatture di acquisto REVERSE CHARGE il programma evidenzia con un messaggio in rosso il fatto che verrà generato in automatico anche l'articolo contabile che giroconta l'importo dell'IVA tra fornitore e cliente in modo da portare a zero il saldo cliente e lasciare aperto il fornitore per la sola parte imponibile (che poi è quella che gli verrà effettivamente pagata).
- Nella finestra di controllo finale dell'articolo contabile, nel caso in cui il parametro "Richiesta scadenzario" sia "Si", il programma si posiziona automaticamente su tasto SCAD. rendendolo attivo; nel caso di "No", il programma si posiziona sul tasto CONFERMA; infine, se il parametro è indicato come "Automatico", il programma apre la finestra di immissione/gestione delle scadenze legate alla fattura in oggetto e successivamente passa alla richiesta di conferma finale dei dati.
- I dati relativi alle scadenze e agli eventuali compensi con ritenuta vengono automaticamente azzerati nel caso in cui si clicchi sul tasto Annulla per tornare alla prima fase di immissione dei dati.
- Nel caso di fatture di acquisto con beni strumentali è presente il tasto per l'immissione dei cespiti. A differenza di scadenze e compensi, i cespiti da qui immessi vengono memorizzati subito, prima della conferma finale di registrazione della fattura. Quindi, nel caso si decidesse di annullare l'immissione del documento in oggetto, è necessario entrare nella gestione beni strumentali ed annullare quelli appena inseriti.
- Ft. di Acquisto: nel caso di immissione di una fattura fornitore relativa a un rappresentante è possibile, cliccando sull'apposito tasto, scegliere quali provvigioni si stanno pagando. La selezione del rappresentante è automatica se nell'anagrafica del fornitore è presente e compilato il campo "Numero come Rappresentante (cod.att.15); in questo caso il programma passa alla selezione delle provvigioni da pagare; diversamente si ferma prima sulla richiesta del rappresentante per dare la possibilità di richiamarlo. Consigliamo l'uso di tale procedura solo ed esclusivamente se si tengono in modo corretto le distinte provvigioni.

### GESTIONE CORRISPETTIVI

La gestione è molto semplice e consiste nella registrazione di movimenti composti da una data, un'aliquota/esenzione e un importo.

La liquidazione definitiva provvede a marcare tutte le registrazioni incluse nella stessa rendendole non modificabili (in gestione vengono contraddistinte dal classico simbolo che segnala le registrazioni già stampate definitivamente).

All'interno della procedura di gestione è presente un tasto che permette di ottenere uno specchietto riepilogativo dei corrispettivi totali suddivisi, per aliquota e/o esenzione, tra liquidati e non liquidati; nel Dettaglio Periodi si ottengono gli stessi risultati divisi per mese o trimestre.

La procedura "Tabulato Corrispettivi" permette di ottenere una stampa analitica dell'archivio, con la possibilità di selezione per data, tipo di registrazione (da liquidare, liquidati o tutti) e registro IVA.

In caso di **ventilazione** la gestione ha le seguenti eccezioni:

- in immissione/gestione registrazioni è possibile indicare solo l'importo (il campo aliquota/esenzione risulta disabilitato)
- il controllo totali riporta sempre e comunque una sola riga in entrambi i prospetti;
- il campo "Ventilazione", presente nell'Anagrafe Principale della ditta, una volta inserita almeno una registrazione di corrispettivi, non è più modificabile.
- il totale da ventilare viene preso dalla somma delle registrazioni del periodo.

### *CORRISPETTIVI e CONTABILITA'*

Se si desidera che l'immissione di un articolo contabile del tipo "CASSA a CORRISPETTIVI" generi automaticamente anche la registrazione nell'archivio corrispettivi di cui sopra, è sufficiente scegliere come "tipo operazione" la voce Corrispettivi.

Scegliendo tale opzione il programma richiede il numero di registro IVA e l'aliquota/esenzione da considerare; si procede quindi con la normale immissione dell'articolo contabile (richiamando l'eventuale causale creata allo scopo) e, al momento della conferma, il programma oltre alla memorizzazione dei movimenti di prima nota genera automaticamente anche le corrispondenti registrazioni nell'archivio dei corrispettivi.

Tale automatismo di immissione introduce un "legame" diretto tra l'articolo contabile e la registrazione corrispettivi grazie al quale ogni correzione o annullamento di movimenti agisce in entrambi gli archivi. Entrando infatti in correzione di un articolo contabile generato dalla registrazione di corrispettivi, il programma, oltre a visualizzare i dati contabili, permette di interagire e modificare contemporaneamente anche quelli dei corrispettivi (in pratica come avviene nella correzione o annullamento di una fattura).

Lo stesso vale nella procedura di Gestione Corrispettivi: se, nella registrazione selezionata, il programma trova un articolo contabile collegato, apre automaticamente la finestra di correzione contemporanea dei due archivi. Diversamente procede alla correzione o annullamento del solo movimento della gestione corrispettivi.

Se, in fase di immissione Prima Nota, anziché utilizzare il "tipo operazione" Corrispettivi, si usa l'opzione "Normale" il programma non genererà alcuna registrazione nell'archivio corrispettivi. Sarà necessario quindi, alla fine del mese o trimestre, entrare nella procedura "Gestione Corrispettivi" e, tramite il pulsante "Nuova", inserire una o più registrazioni (nel caso di varie aliquote iva e/o esenzioni) con il totale del periodo (come data si può indicare l'ultimo giorno del mese o trim.di riferimento).

**ATTENZIONE:** si deve usare questo sistema (Registrazione Contabile nella modalità "Normale" e Gestione Corrispettivi "Nuova" anche nel caso in cui si dovessero inserire corrispettivi con importo NEGATIVO.

# IMMISSIONE MOVIMENTI GIORNALIERI

Viene permessa la registrazione "cumulativa" di movimenti contabili ripetitivi in cui cambia solo la data e l'importo (Esempio: registrazione di corrispettivi giornalieri dove i sottoconti interessati sono sempre CASSA in DARE e CORRISPETTIVI in AVERE).

- nella richiesta "descrizione dare" e "descrizione avere" è possibile, con il tasto F2, richiamare un'eventuale causale preimpostata (attenzione: solo le causali "descrittive" - quelle cioè che non hanno automatismi);
- se è attivata la gestione dei corrispettivi su Metodo, cliccando sull'apposita voce vengono richiesti anche "Registro Iva" (solo se attivati più sezionali) e "Aliquota", al fine di ottenere la registrazione degli stessi sia in Prima Nota che nella parte IVA.

Dopo la definizione dei dati richiesti ci si posiziona nei vari giorni del mese indicati nel calendario e, in ognuno di essi, si digita il Num.Doc. (non obbligatorio) e l'Importo. Con la conferma finale verranno generate tutte le opportune registrazioni contabili.

# CHIUSURE e APERTURE

### *BILANCI di CHIUSURA*

I Bilanci di Chiusura sono 4:

- Chiusura Costi/Ricavi
- Bilancio di Chiusura Clienti
- Bilancio di Chiusura Fornitori
- Bilancio di Chiusura Finale

Nella generazione delle registrazioni contabili di chiusura tali registrazioni vengono "segnate" (in gestione registrazioni si può infatti notare, accanto ad esse, la presenza della sigla BC nella prima colonna).

L'introduzione di questo modo di operare comporta molti vantaggi tra i quali la possibilità di scartare, nei bilanci, le registrazioni di chiusura. Tali registrazioni, infatti, vengono escluse dall'elaborazione di ogni tipo di bilancio ad eccezione della "Verifica Bilancio Contabile" nella quale, tramite apposito check, è possibile richiederne l'inclusione.

In Metodo il "Bilancio di Chiusura Finale" non viene effettuato se risultano ancora aperti Sottoconti "NON PATRIMONIALI".

Infine, questa procedura aggiorna automaticamente il check "Bilancio di chiusura effettuato" presente nei dati dell'Anagrafe Principale della ditta.

### **N.B. PER UN CORRETTO FUNZIONAMENTO DI TUTTO IL FLUSSO di CHIUSURE e APERTURE È FONDAMENTALE CHE IN METODO SIA GESTITO IN MODO ASSOLUTAMENTE CORRETTO IL CAMPO "TIPO SOTTOCONTO" DEL PIANO DEI CONTI LA CUI PRIMA LETTERA DEVE ESSERE SEMPRE E COMUNQUE "P" o "E".**

### *BILANCI di APERTURA*

**APERTURA SOTTOCONTI/CLIENTI/FORNITORI:** il bilancio di apertura di Metodo rilegge sempre e comunque tutte le registrazioni contabili della ditta dell'anno precedente (da cui prelevare i dati) al fine di ricavarne i saldi di apertura. Detto ciò si deve tener presente che:

- Il bilancio di apertura Sottoconti/Clienti/Fornitori può essere effettuato da Metodo solo se le chiusure sono state a loro volta eseguite da Metodo.
- Nel piano dei conti deve essere correttamente codificato il primo carattere del campo "tipo sottoconto" (che deve essere **P** per i Patrimoniali o **E** per gli Economici) in quanto, in fase di apertura, vengono aperti i soli sottoconti con la "P".
- L'apertura non viene effettuata se, dalla lettura delle registrazioni della ditta dell'anno precedente, il programma trova un sottoconto/cliente/fornitore aperto e manca la relativa registrazione di chiusura.
- L'apertura non viene effettuata se esiste una differenza tra la registrazione di chiusura del sottoconto/cliente/fornitore e il saldo dello stesso.
- L'apertura non viene effettuata se un sottoconto/cliente/fornitore non esiste nella ditta dell'anno in corso ma è invece presente in quella dell'anno precedente.

Per quanto riguarda l'apertura dei sottoconti la richiesta di aprire "su centro di costo" viene effettuata in questa fase e non al momento delle chiusure.

Anche l'apertura dei clienti/fornitori "su documento" avviene in fase di apertura e non di chiusura. A tal proposito si deve tener presente che:

Metodo prima di procedere con le aperture segnala eventuali incongruenze tra l'estratto conto contabile e le partite aperte dando la possibilità di stampare i nominativi con tali discordanze. A questo punto è possibile interrompere le aperture e apportare le opportune correzioni nelle partite aperte della ditta dell'anno precedente oppure procedere con l'operazione consapevoli che, dei clienti/fornitori con differenze, verrà aperto un unico importo con il saldo contabile.

In caso di apertura su partita il campo per la descrizione dell'operazione risulta più corto dato che buona parte viene utilizzata per l'indicazione di numero e data del documento di riferimento.

**N.B**.: è possibile specificare fino a un massimo di 10 sottoconti traslati per girare automaticamente dei conti in chiusura su altri in apertura (es. Rimanenze Finali in Rimanenze Iniziali, Utile Esercizio in Utile Esercizi Precedenti, ecc.).

**APERTURA SCADENZARIO:** il programma NON RIPORTA le scadenze che hanno la data di pagamento compilata se la stessa è inferiore o uguale all'ultimo giorno dell'anno contabile della ditta dell'anno precedente.

**APERTURA RICEVUTE BANCARIE:** vengono riportate le sole ricevute bancarie non stampate (o memorizzate).

**APERTURA FATTURE IN SOSPENSIONE:** vengono prelevate dalla ditta dell'anno precedente tutte le fatture di acquisto/vendita sospese comprese quelle degli anni precedenti se ancora sospese.

**APERTURA DISTINTE PROVVIGIONI:** vengono prelevate dalla ditta dell'anno precedente le sole distinte NON PAGATE.

**APERTURA ORDINI/PREVENTIVI:** al termine dell'operazione viene automaticamente effettuata una ricostruzione dei campi "Impegnato" e "Ordinato" presenti nell'anagrafe degli articoli di magazzino.

# PIANO DEI CONTI ESTESO

In Metodo la gestione di un piano dei conti esteso è possibile fino a 4 livelli. La nomenclatura dei livelli è la seguente:

- **1. Gruppo**
- **2. Mastro**
- **3. Conto**
- **4. Sottoconto**

### **N.B. LA VARIAZIONE DEL PIANO DEI CONTI PUO' AVVENIRE SOLO CON DITTA APPENA RIPORTATA A NUOVO ANNO (non deve esserci alcuna registrazione contabile). NEL CASO DI ATTIVAZIONE DEL PIANO DEI CONTI ESTESO VIENE ANCHE ALLARGATA LA DESCRIZIONE DEL SOTTOCONTO DA 24 A 35 CARATTERI.**

**Passaggio da 2 o 3 LIVELLI a più LIVELLI**: questo tipo di passaggio comporta la totale ricodifica del piano dei conti da parte dell'Utente. L'unico archivio che viene mantenuto è quello dei sottoconti che va comunque ricodificato.

#### **ATTENZIONE:**

Una volta attivato il piano dei conti esteso è necessario entrare nel programma **"Parametri Immissione Registrazioni"** (menù Utilità-Gestione Parametri) per indicare i **conti clienti e fornitori** nella pagina Contropartite.

**Si devono inoltre controllare tutti i punti in cui è indicato un sottoconto di contropartita** (contropartite prevalenti, sottoconti iva acq. e vendite, contropartite automatiche in fase di fatturazione, spese r.b. se addebitate in fattura, ecc.) **per verificarne la correttezza e, all'occorrenza, modificarlo.**